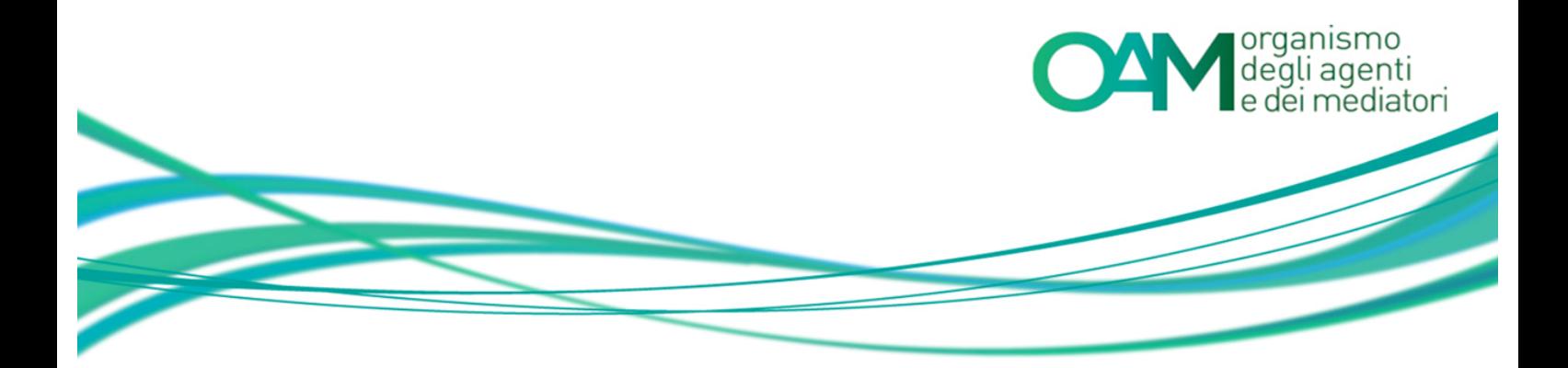

# **COMPRO ORO REGISTRAZIONE AL PORTALE OAM**

## *Guida Utente*

### **SOMMARIO**

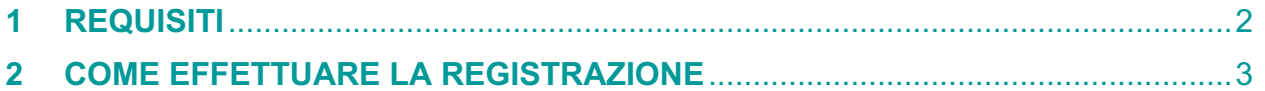

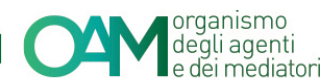

### **1 REQUISITI**

Per la registrazione al portale dell'Organismo è necessario essere in possesso di una Casella di Posta Elettronica Certificata (PEC) già attiva al momento della richiesta di registrazione al portale.

**NOTA BENE:** ogni singola PEC può essere associata ad un solo richiedente. Prima di confermare la registrazione verificare attentamente i dati inseriti.

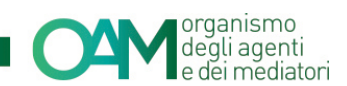

### **2 COME EFFETTUARE LA REGISTRAZIONE**

È possibile effettuare la Registrazione **esclusivamente** attraverso il servizio "REGISTRAZIONE" presente sul portale *web* OAM.

Collegarsi al sito www.organismo-am.it e posizionarsi con il *mouse* del *computer* sulla voce "REGISTRAZIONE" (figura 1).

Il sistema visualizza un menù "a tendina" dal quale selezionare la voce "REQUISITI" e leggere attentamente le informazioni presenti; successivamente cliccare sul pulsante di colore verde "COMPRO ORO".

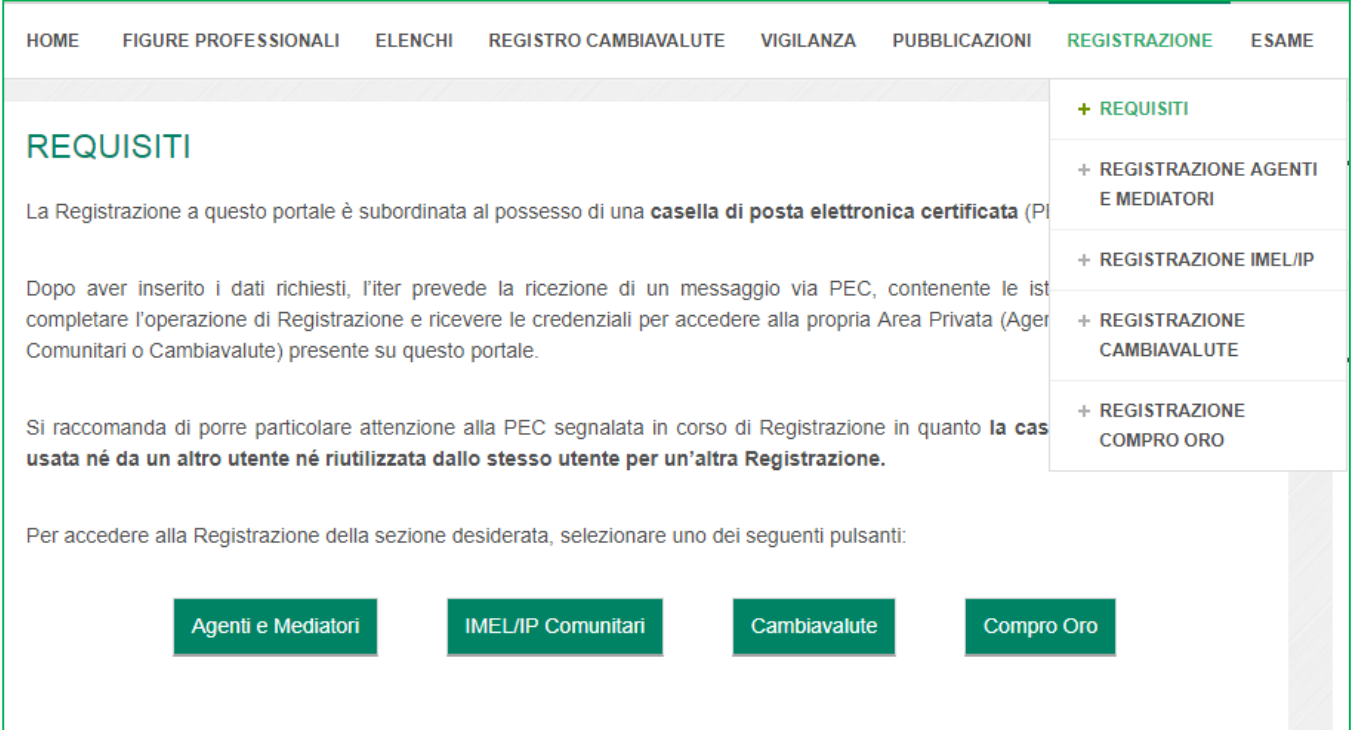

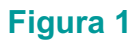

Alla schermata successiva (figure 2, 3, 4) compilare tutti i campi richiesti:

- 1. selezionare la tipologia di utente (persona fisica o persona giuridica) che si intende registrare al portale;
- 2. impostare una *password* composta da almeno 8 caratteri, contenenti lettere maiuscole, numeri e simboli. Esempio: Occhiali.18);
- 3. confermare la *password* inserita digitandola nuovamente nell'apposito spazio "*Conferma password*";

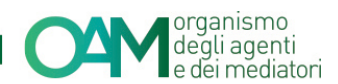

- 4. **spuntare la casella "***Iscrizione nel Registro degli Operatori Compro Oro" (figura 3);*
- 5. rispondere al questionario (opzionale);
- 6. confermare di aver preso visione dell'Informativa privacy spuntando la voce "*Dichiaro di aver preso visione ed accettato le Condizioni Generali e l'Informativa sulla Privacy*";
- 7. cliccare su "*Registrati*" (figura 4).

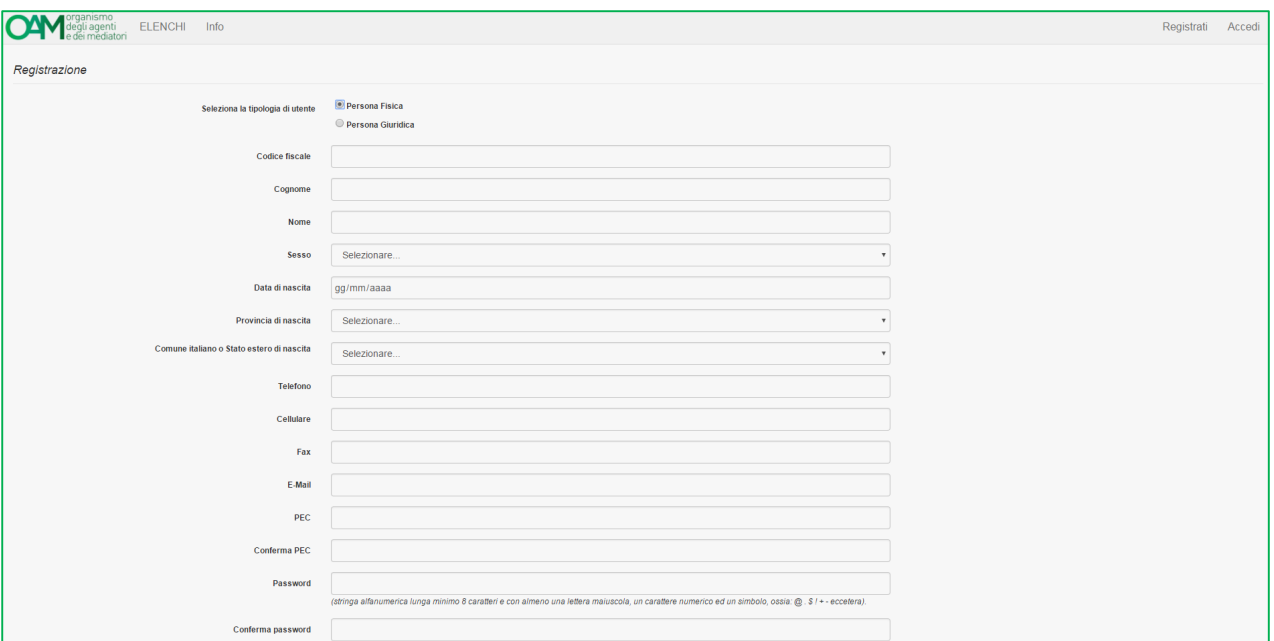

**Figura 2**

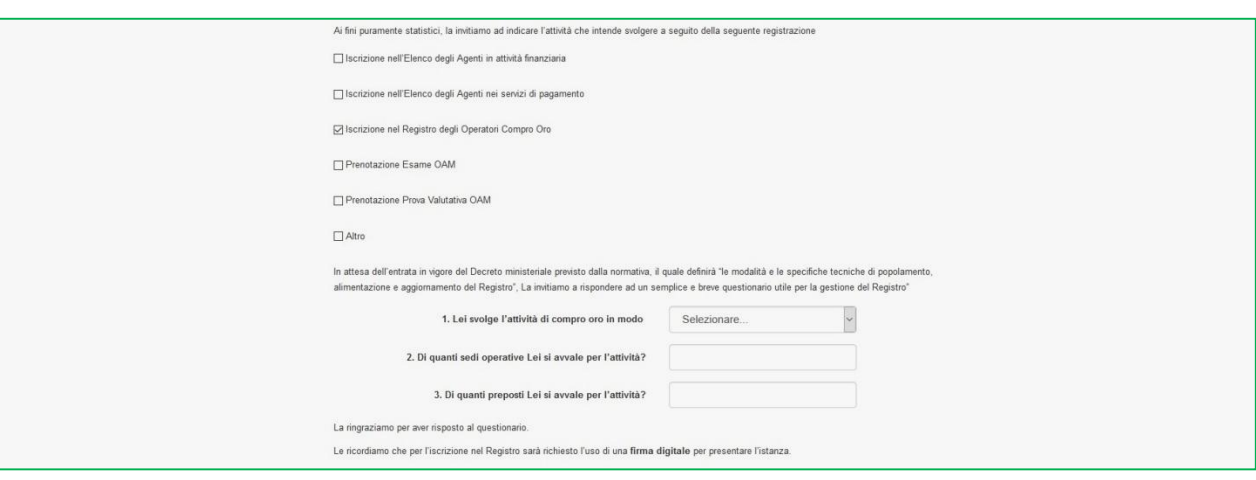

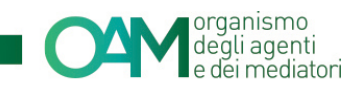

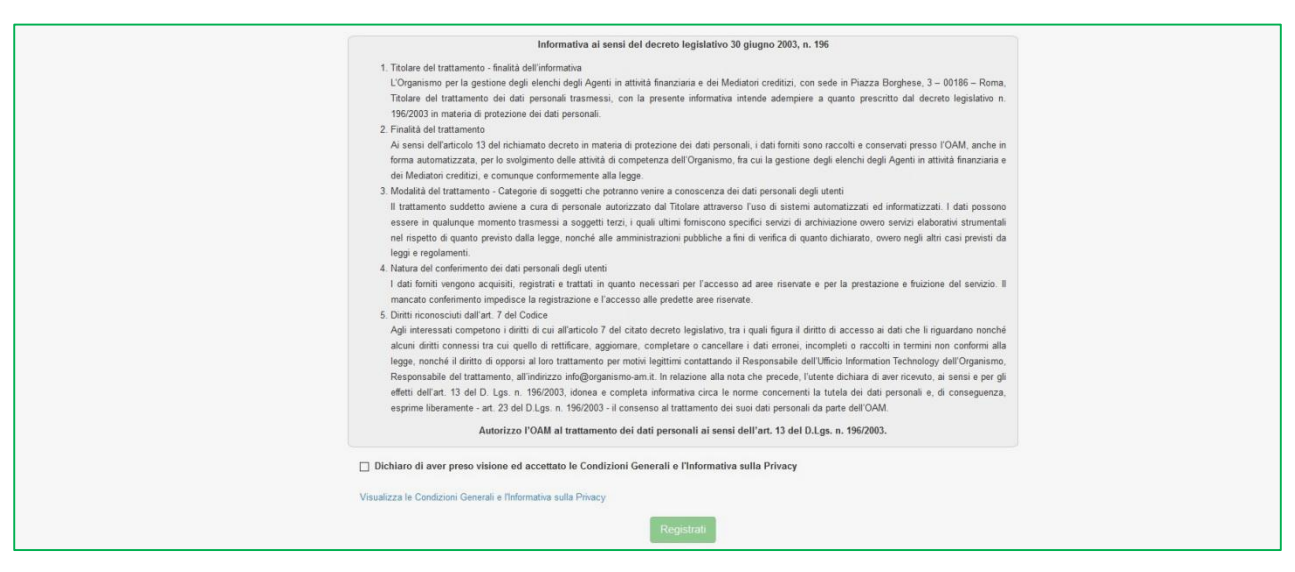

#### **Figura 4**

Cliccando su "*Registrati*" il sistema invia in automatico una comunicazione all'indirizzo di posta elettronica certificata (PEC) comunicato in fase di registrazione.

**E' indispensabile cliccare l'apposito** *link* **contenuto in tale comunicazione per confermare la registrazione**.

#### **NOTA BENE**

Il *link* di conferma è valido fino alle ore 24:00 del giorno successivo la ricezione della suddetta PEC.

Spirato tale termine, il *link* NON è più valido e, qualora cliccato, il sistema visualizza il messaggio di errore "TOKEN NON VALIDO" (figura 5). In tal caso è necessario ripetere la Registrazione al portale e cliccare sul nuovo e più recente *link* ricevuto dal sistema.

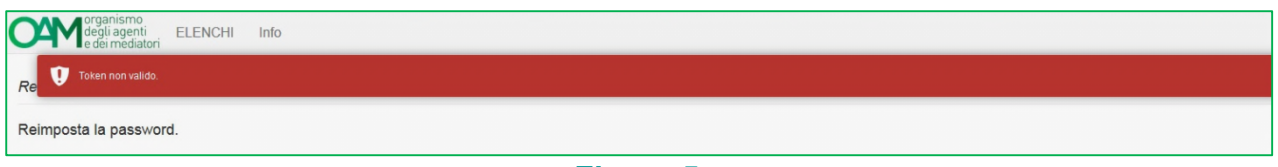

#### **Figura 5**